# **2018ISNST使用EasyChair論文上傳系統- 流程說明書**

(the web to submit the Paper: <https://easychair.org/conferences/?conf=2018isnst>)

# **[1] 註冊新帳號: 第一次使用 EasyChair 系統者,請點選上述之論文上傳網址註冊新帳號。 進入網址後,請點選create an account 註冊個人帳號,如下圖箭頭標示:請按此註冊EasyChair 個人帳號**。

# Log in to EasyChair for 2018 ISNST

EasyChair uses cookies for user authentication. To use EasyChair, you should allow your browser to save cookies from easychair.org.

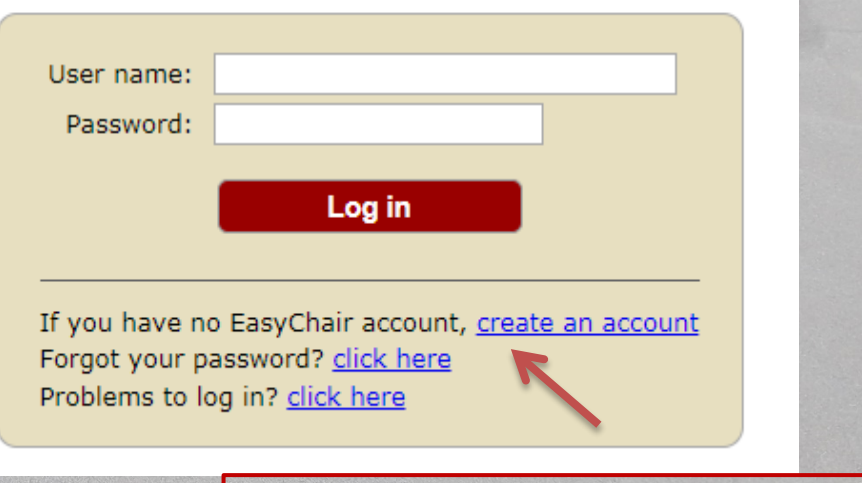

# 請按此註冊EasyChair個人帳號

### **Step 1 EasyChair 會要求您輸入認證號碼,輸入完後請點選 Continue**

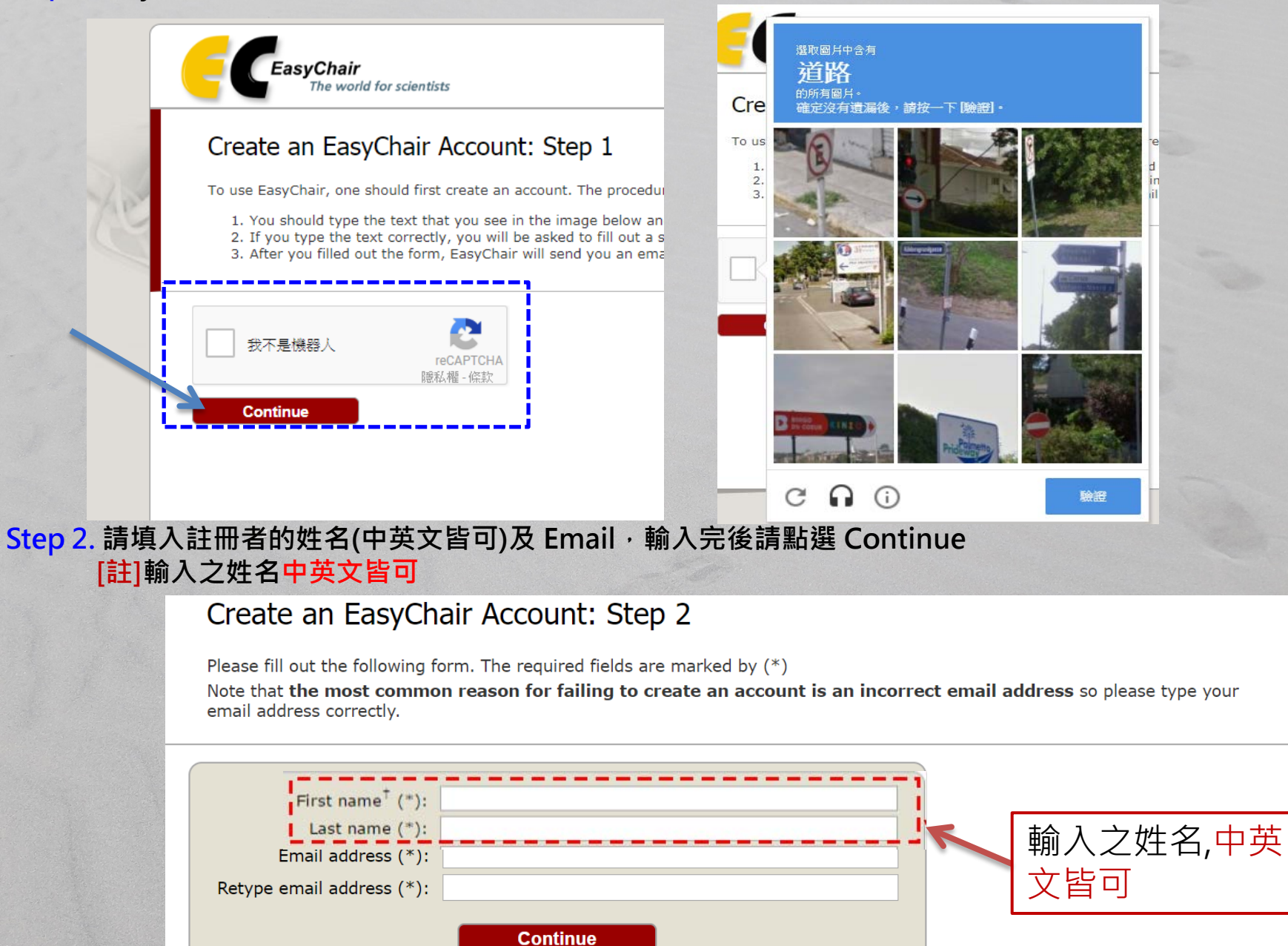

### **Step 3 : 前往您輸入的 Email 信箱,並點選驗證連結:**

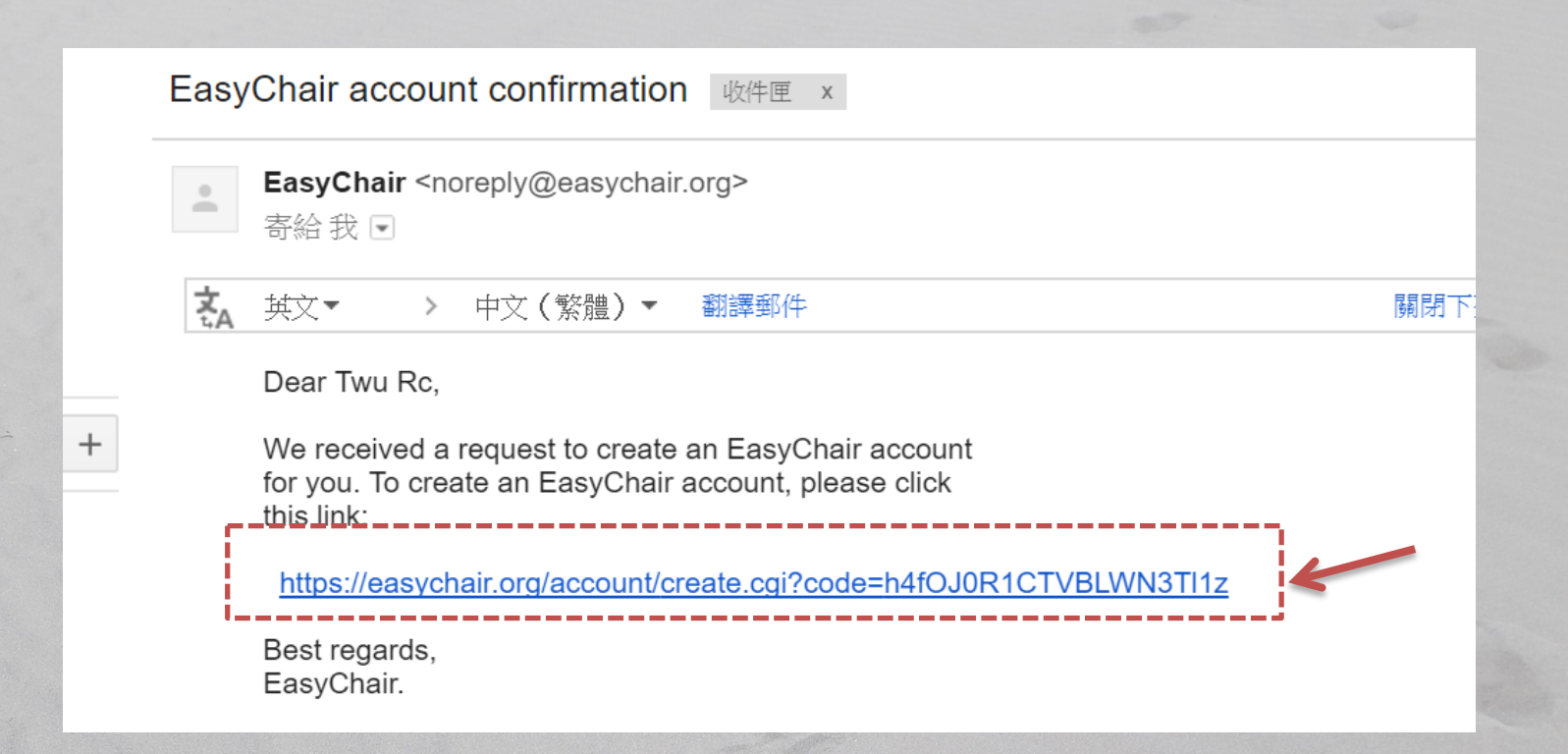

**Step 4 :接著輸入您欲申請的帳號、個人基本資料(中英文皆可輸入)與密碼。帳號與密碼使用英文字時須注意大 小寫(註冊時輸入大寫英文字,登入時就須打大寫)。輸入完畢後點選 Create my account 即完成註冊。**

**[註]User name 為登入EasyChair系統時的所用之帳號(注意英文字大小寫)** 

### Create an EasyChair Account: Last Step

Hello 鉅威 徐! To complete the creation of your account please fill out the following form. You should create the account within 20 minutes, otherwise you will have to fill out this form frcm scratch.

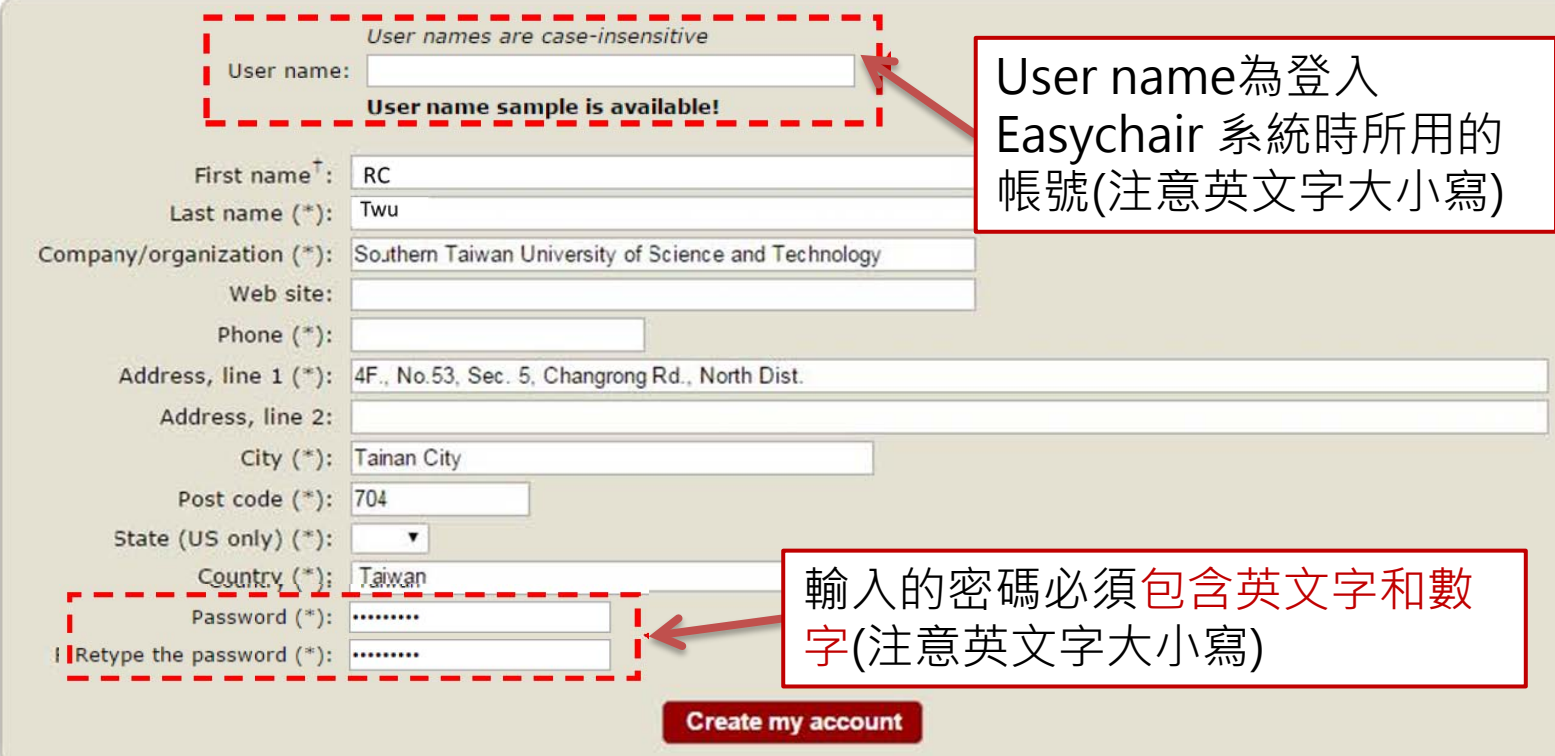

**[註]輸入的密碼必須包含英文字和數字(注意英文字大小寫)** 

**[註]個人基本資料中/英文輸入皆可**

### Step 5 :完成註冊後,請點選click here.登入已註冊之帳號與密碼,並選擇下面的author身分,即可進入 ISNST2018 研討會之投稿平台。

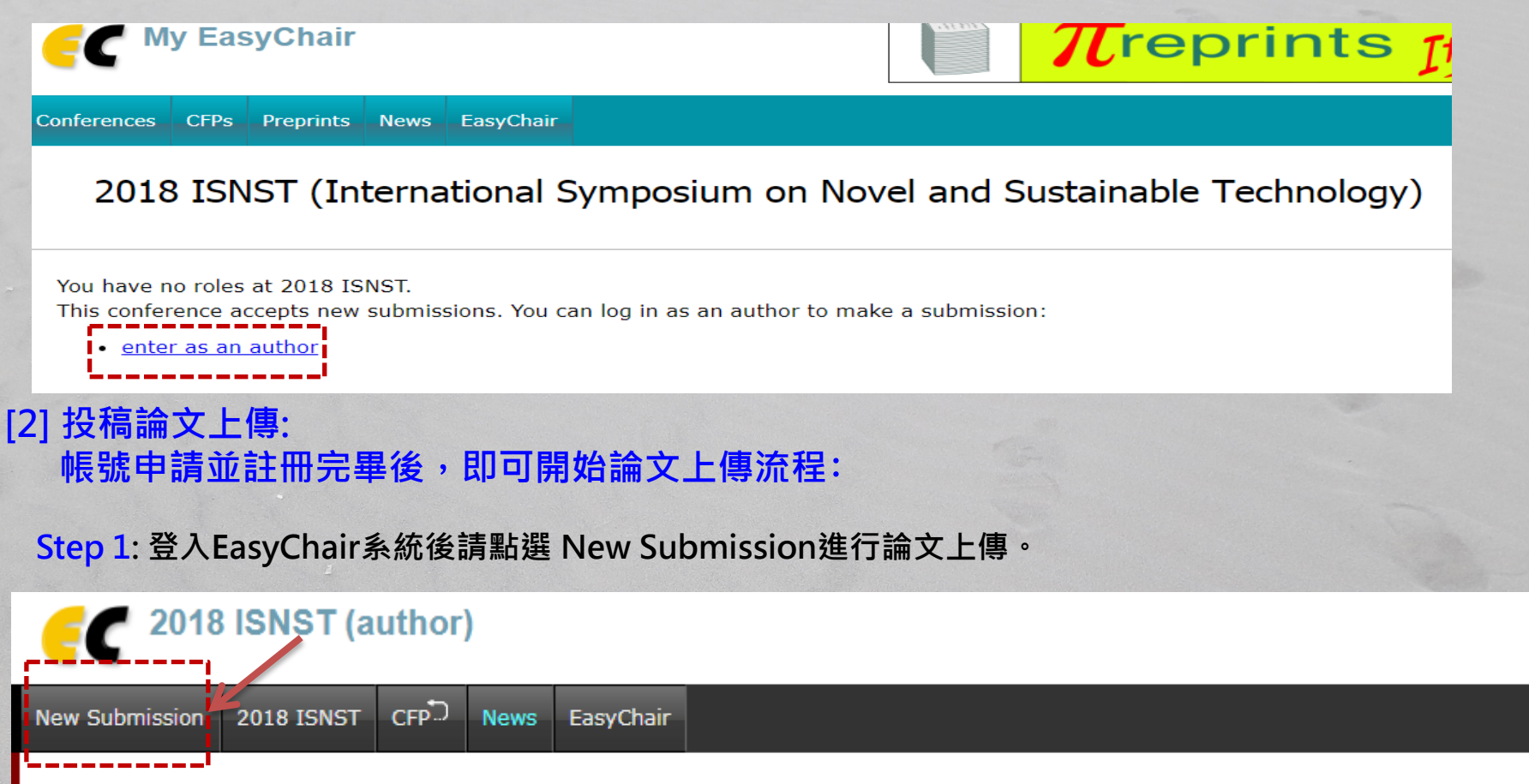

# New Submission for 2018 ISNST

Follow the instructions, step by step, and then use the "Submit" button at the bottom of the form. The required fields are marked by  $(*)$ .

#### **Author Information**

For each of the authors please fill out the form below. Some items on the form are explained here:

**Step 2 選敲 New Submission 一次,即可進入上傳頁面。**

**請將作者資料(中/英文皆可)、文章題目、文章摘要(500 字內)、關鍵字、投稿主題進行填寫,將文章檔案 (必須為PDF檔)上傳,並按下submit 按鈕**,**即可完成投稿流程。**

**[註] 投稿主題(TOPIC)請擇一,為避免審稿流程錯誤,一篇論文請選擇一個主題投稿。 [註] 投稿之檔案必須為PDF檔始上傳,詳細投稿論文格式請參閱2017ISNST 網站說明**。

 $CFP^{\square}$ **2018 ISNST New Submission News** EasyChair

## New Submission for 2018 ISNST

Follow the instructions, step by step, and then use the "Submit" button at the bottom of the form. The required fields are marked by (\*).

#### **Author Information**

For each of the authors please fill out the form below. Some items on the form are explained here:

- Email address will only be used for communication with the authors. It will not appear in public Web pages of this conference. The email address can be omitted for authors who are not corresponding. These authors will also have no access to the submission page.
- Web page can be used on the conference Web pages, for example, for making the program. It should be a Web page of the author, not the Web page of her or his organization.
- . Each author marked as a corresponding author will receive email messages from the system about this submission. There must be at least one corresponding author.

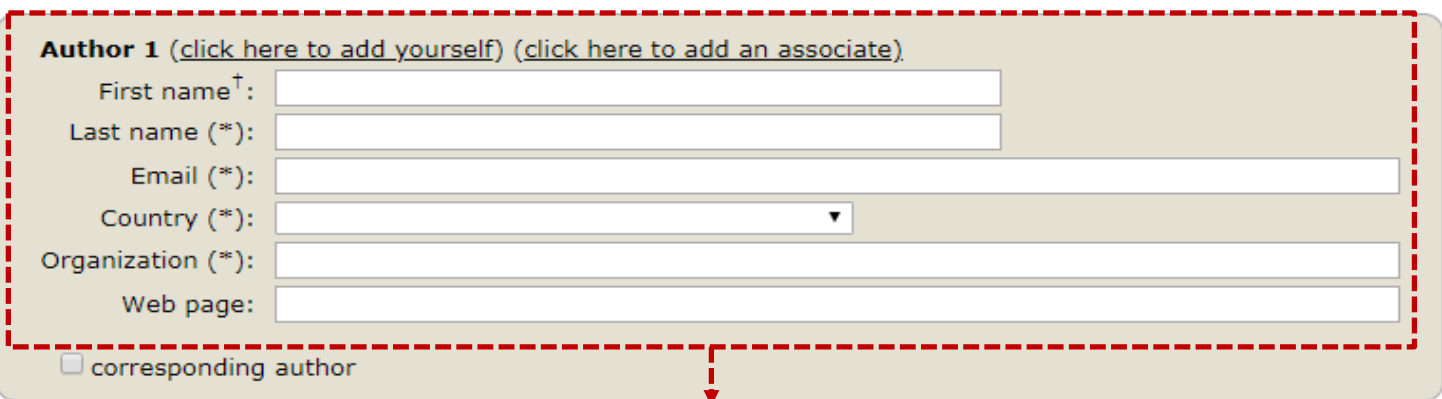

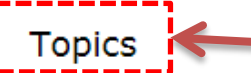

·篇論文請選擇一個主題投稿

Please select topics relevant to your submission from the following list.

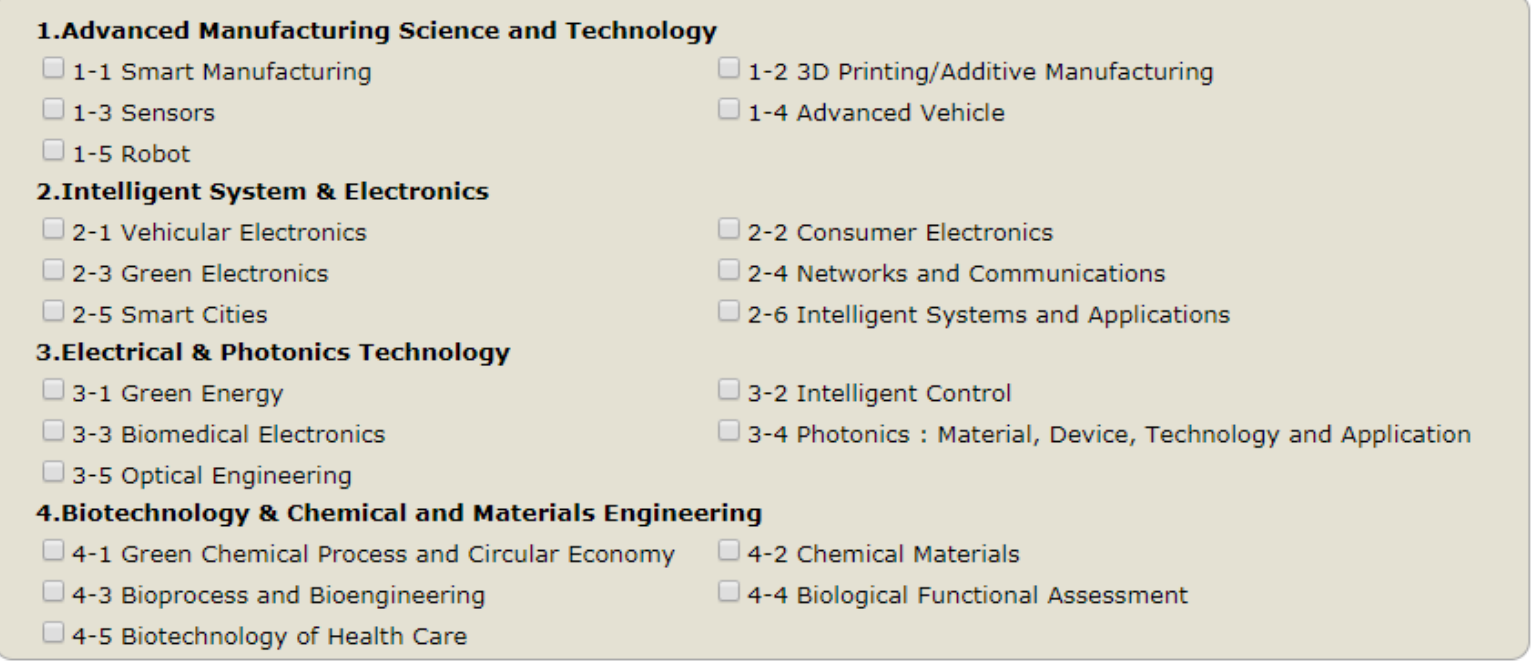

#### [註] 資料填寫完成並將論文PDF上傳後,請按Submit,即可完成所有投稿流程。

#### Uploads

The following part of the submission form was added by 2018 ISNST. It has neither been checked nor endorsed by EasyChair

Paper. Upload your paper. The paper must be in PDF format (file extension .pdf)

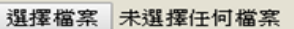

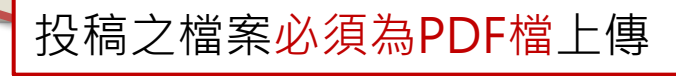

#### Ready?

If you filled out the form, press the 'Submit' button below. Do not press the button twice: uploading may take time!

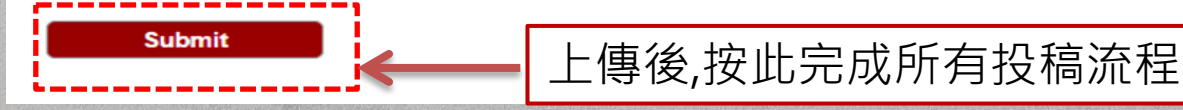

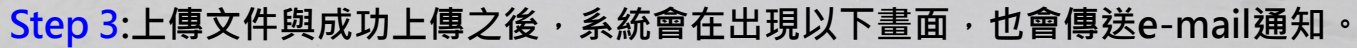

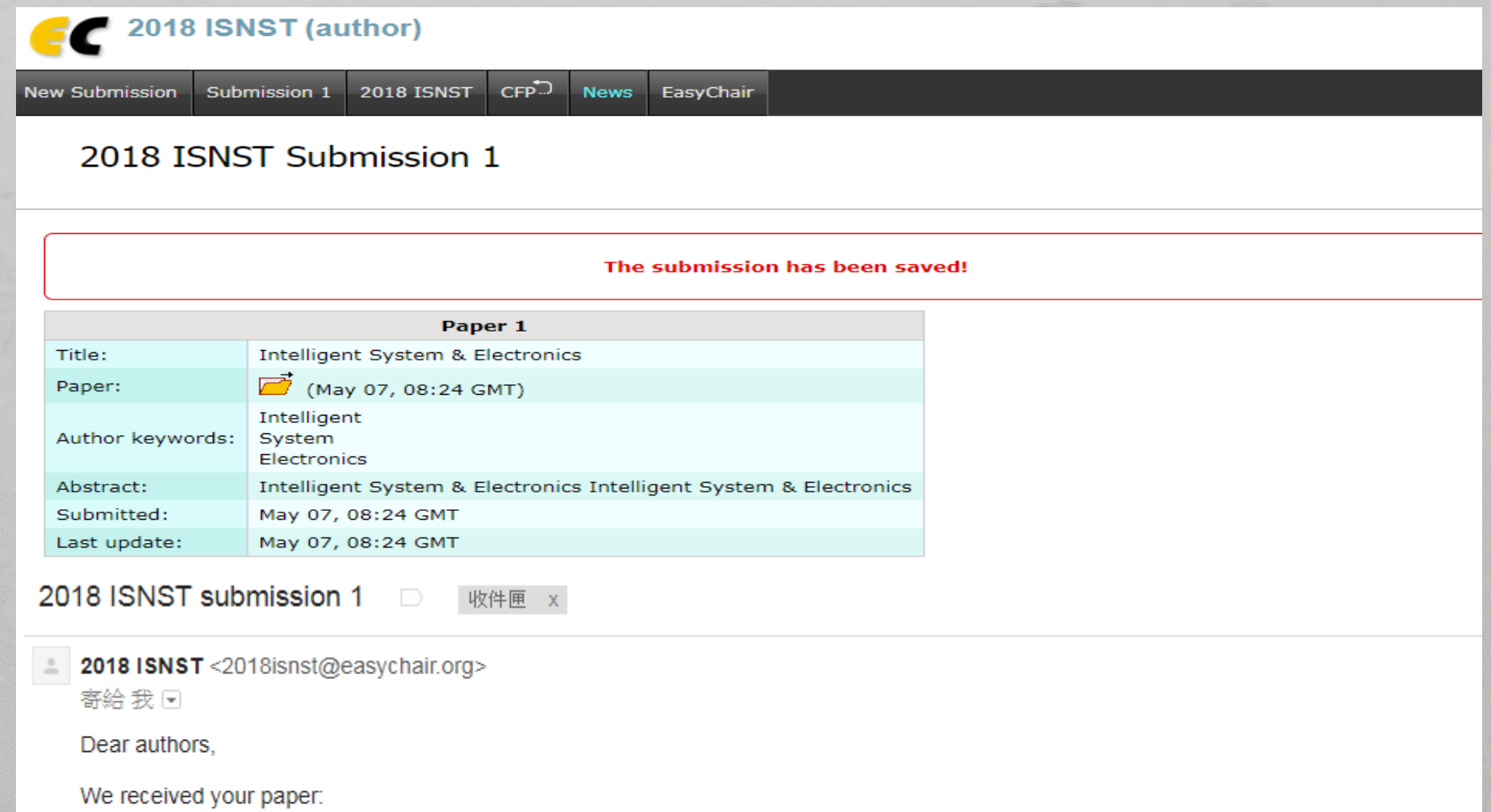

Authors Title :  $\ln$ Number  $: 1$ 

**[註] 投稿後在Submission Deadline前,仍可以重新上傳更新的PDF檔案並取代舊檔,唯EasyChair系統 會紀錄您歷次更新資料的日期與時間。**